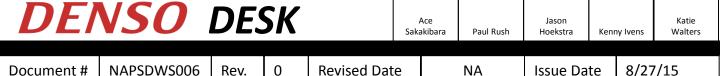

NAPC Sr. Mgr

NAPC Mgr

**NASWEB** 

North American Supplier Web

### **Purpose:**

- •Allow N.A. Suppliers to view firm and forecast orders
- Provide a tool for suppliers to print kanbans and delivery orders
- •Provide a way for suppliers to send an Advance Shipment Notification (ASN) at the time of shipment.

Committee

Leader

Written

NAPC S/L

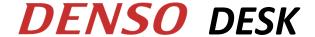

# **Table of Contents**

| 1.  | Logging into NASWEB                     |                                 | Page 3     |
|-----|-----------------------------------------|---------------------------------|------------|
| 2.  | NASWEB Home Page                        |                                 | Page 4     |
| 3.  | Firm Order Document Detail              |                                 | Page 5-17  |
|     | a)                                      | Printing Shipping Schedule      | Page 6     |
|     | b)                                      | Printing Shipping Kanbans       | Page 7-9   |
|     | c)                                      | Creating a Ship Notice          | Page 10-13 |
|     | d)                                      | Printing a Denso Delivery Order | Page 14    |
|     | e)                                      | Sending ASN                     | Page 15-16 |
|     | f)                                      | Cancelling ASN                  | Page 17    |
|     | g)                                      | Receiving Discrepancies         | Page 18    |
| 4.  | Firm Order Data Detail                  |                                 | Page 19-20 |
| 5.  | Forecast Order Document Detail          |                                 | Page 21-22 |
| 6.  | Forecast Order Data Detail              |                                 | Page 23-24 |
| 7.  | Firm and Forecast Order History Section |                                 | Page 25    |
| 8.  | Creating a Customer Tag                 |                                 | Page 26-27 |
| 9.  | Account Menu                            |                                 | Page 28    |
| 10. | Downloads                               |                                 | Page 29    |
| 11. | Setting up a New Supplier on NASWEB     |                                 | Page 30    |

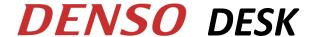

#### Logging into NASWEB:

Website Address: https://nasupplier.denso-na.com/

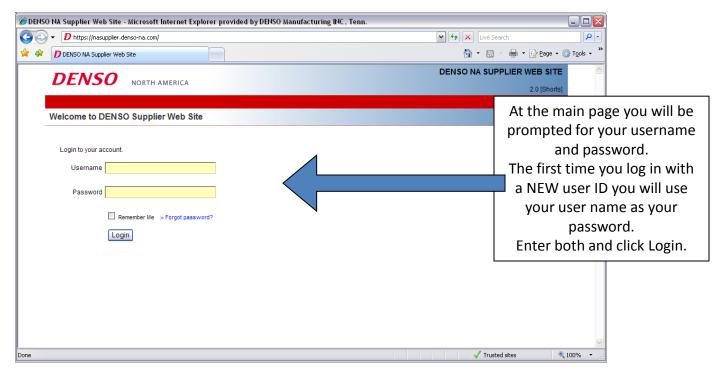

You will then be prompted to change your password.

NOTE: The required Denso standard format for the password is: 8 characters, at least 1 capital letter, at least 1 lower case letter, and at least 1 number.

If you forget your password please use "Forgot Password" link to reset.

When resetting password you MUST use the primary e-mail address that is registered for NASWEB. This is where the temporary password will go.

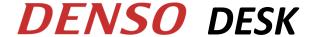

### **NASWEB Home Page:**

When you log in – this is the first screen you will see.

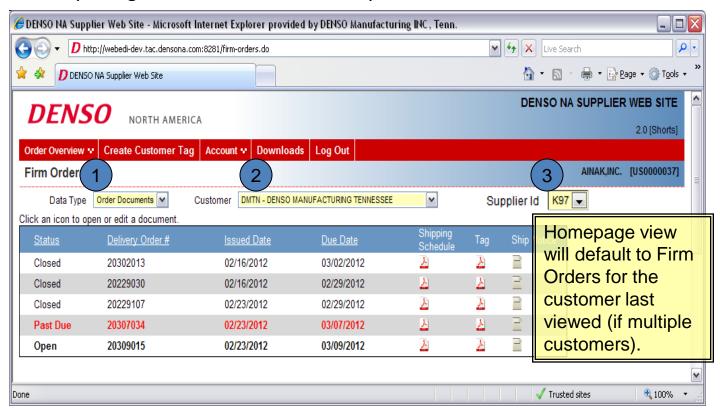

#### 3 Drop Down boxes allow you to customize your view:

- Data Type: →Order documents This will show Shipping Schedules / Tags / Ship Notices.
  - →Order data This will show Excel file of order data.
- Customer: If you ship to multiple Denso companies, each company will be listed. Choose the one you want to view orders for.
- Supplier ID: If you have multiple supplier codes that are under the same Login ID, use this drop down box to choose the correct supplier code to view the orders.

#### 1. Firm Order Documents Detail:

The <u>Order Documents</u> view allows you to see shipping documents and create a ship notice for firm orders.

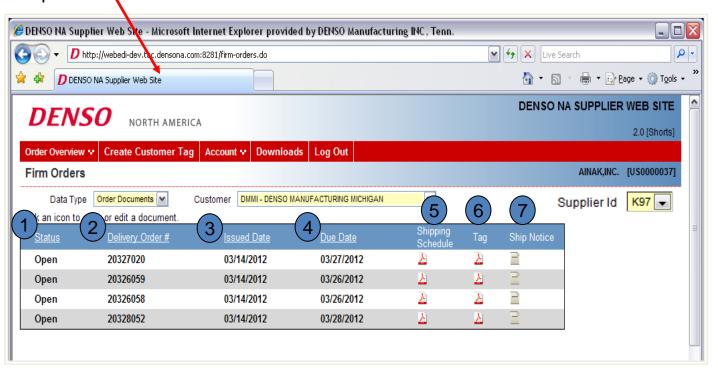

- 1 Status: Will show if order is Open, Closed or Past Due
- Delivery Order #: Order # (DO)
- Issued Date: Date order loaded to NASWEB
- Due Date: Due date to customer
- Shipping Schedule: Pick list of parts / qty's on the DO
- Tag: Kanbans for DO
- Ship Notice: Create a new shipment. Will allow you to create shipping DO and send ASN.

### **Printing Shipping Schedules:**

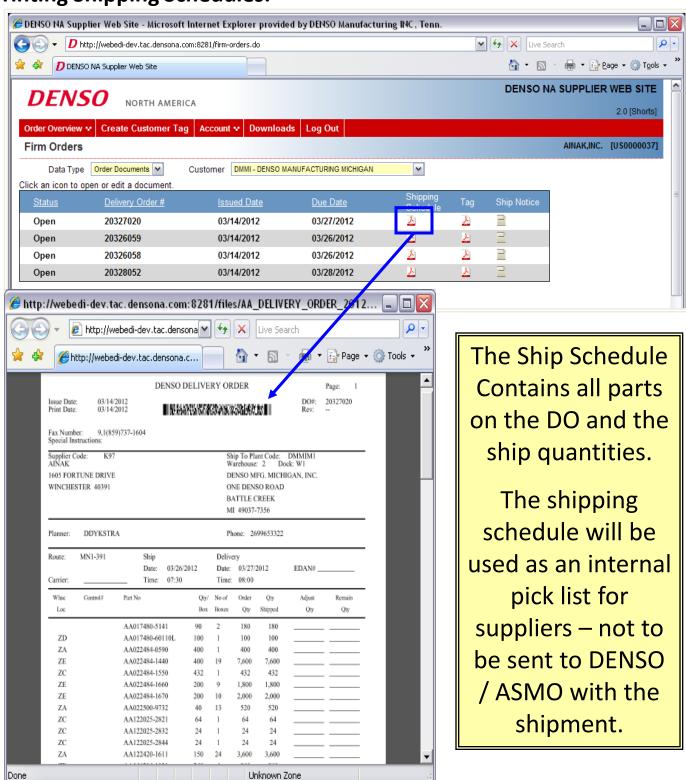

### **Printing Shipping Kanban Tags:**

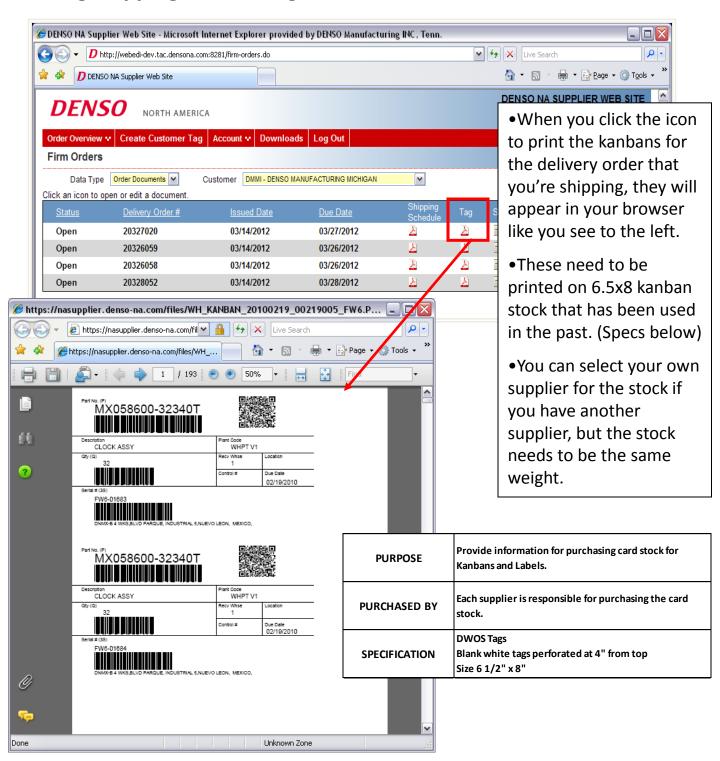

### Specific Print Settings for Kanbans on 6.5x8 paper:

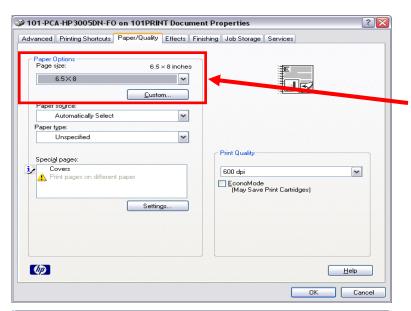

•In order to print with kanban stock, you will need to add a custom paper size of 6.5x8 on the printer that you will be using to print your kanbans.

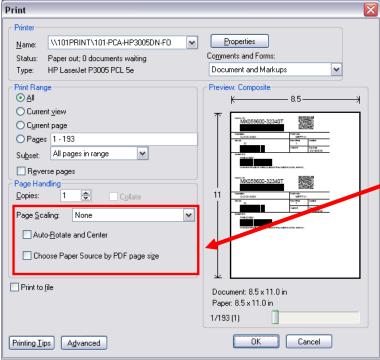

•Also make sure that the Page Scaling settings match the red box to the left.

### Troubleshooting a "fuzzy" QR code:

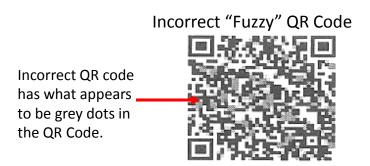

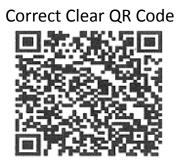

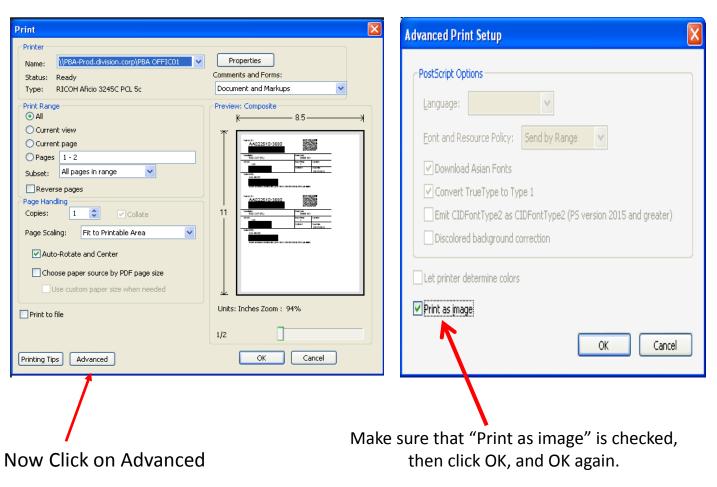

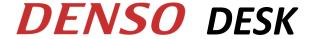

### **Creating Ship Notice:**

When preparing and sending your shipment you will use the Ship Notice button for the DO that you are shipping.

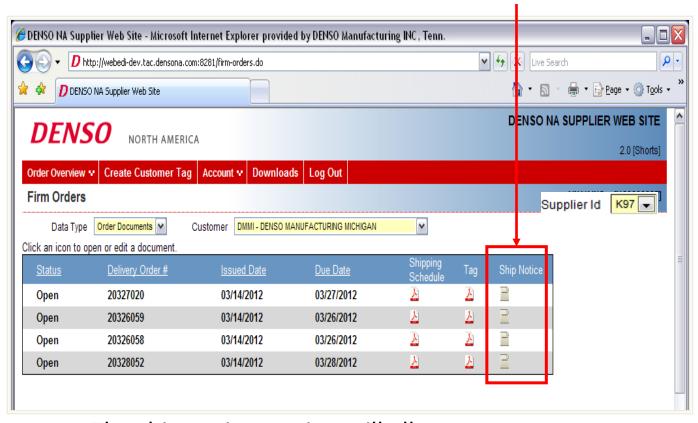

The ship notice section will allow you to enter:

- Actual ship qty's
- Alternate Packaging
- Shipment Transportation details
- Print Delivery Order document
  - Send ASN

#### **Creating a new Ship Notice:**

To create a new shipment you will click the New  $\rightarrow$  Edit button below: 🏉 DENSO NA Supplier Web Site - Microsoft Internet Explorer provided by DENSO Manufacturing INC , Tenn. ← X Live Search p -D http://webedi-dev.tac.densona.com:8281/order-asn.do?densoCompanyCode=DMMI&supplierCode=K97&orderNumber=30405033 Google 💌 🛂 Search 🕶 🧾 🔻 🌠 Share 🖳 🔻 More » Sign In 🔌 🤊 Share Browser WebEx ▼ DENSO NA Supplier Web Site 🚹 🔻 🔝 🕆 🖶 🕈 Page 🕶 🕥 Tools 🕶 DENSO NA SUPPLIER WEB SITE **DENSO** NORTH AMERICA 2.2.1 [Shorts] AINAK,INC. [US0000037] Advanced Shipping Notice ASN Status [DO# 30405033] [DENSO MANUFACTURING MICHIGAN] Cance ASN Last Modified Status New Shipment Status Ordered Qty Received Qty In-transit Qty Allocated Qty Remain Qty AA017480-5141 630 0 630 AA017560-0100 432 432 AA022484-0590 400 0 0 n 400 AA022484-1660 1200 1200 AA022484-1670 1200 1200 AA022484-2130 800 n 800 AA022500-9732 560 560 AA122420-1611 5400 5400

- ASN Status Section: ASN #'s and ASN Status for the Delivery Order will be shown in this section. Also, this is where you will be able to view and print your Delivery Order and Send the ASN.
- Shipment Status Section: This section will show the detail of part #'s and quantities on the Delivery Order. You will be able to see the qty that was ordered, received by DENSO, In-transit, Allocated (assigned to a ship notice but not shipped) and any Remain Qty to ship.

**100%** 

#### **Ship Notice Detail:**

and must be entered.

After choosing to create a New Ship Notice you will see the screen as shown below:

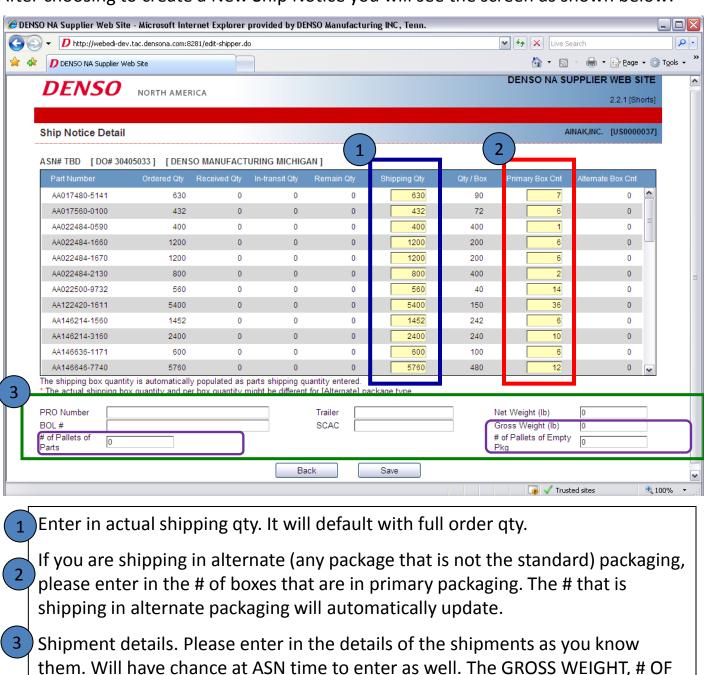

PALLETS OF PARTS & # OF PALLETS OF EMPTY PKG WILL print on the DO sheet

When all information is entered, click "Save"

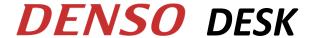

#### **Saved Ship Notice:**

After saving the ship notice you will see the view below:

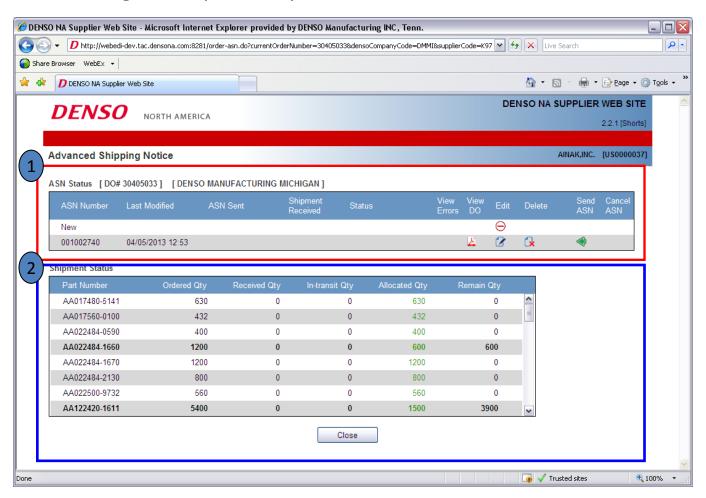

ASN Status: This will show all ship notices created and the ASN #. You will be able to Edit, Delete or Send an ASN for a ship notice in process. You can also Print the Delivery Order at this time to place with the material being shipped.

You cannot create a new ship notice until the ASN is accepted for the one in process.

Shipment Status: This shows part # detail of the shipment status. It will show the quantity details about each part.

### **Printing Denso DO for Shipment:**

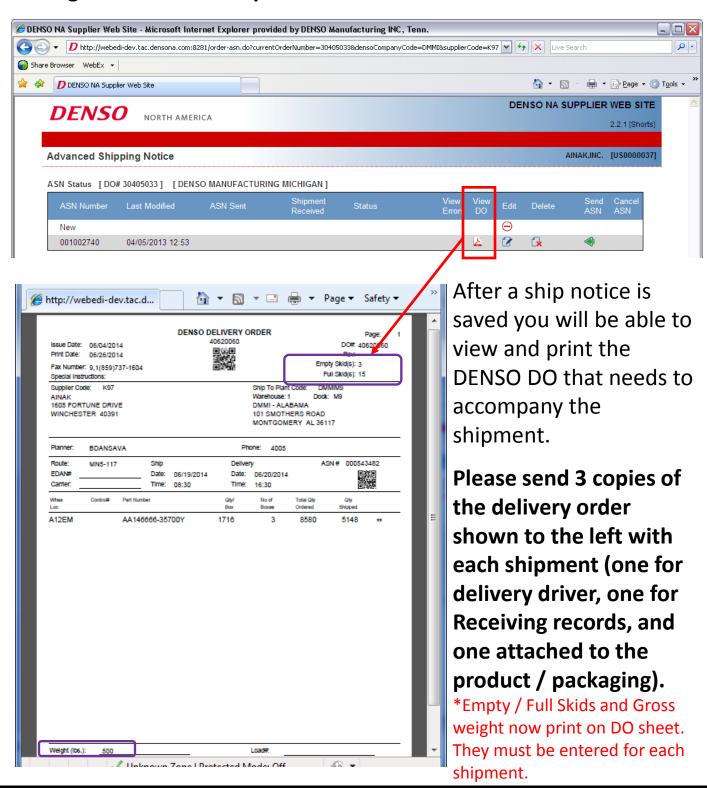

### **Sending the ASN:**

After the parts have shipped to DENSO / ASMO the ASN will be sent within 30 min after shipping (setting can be changed in Cigma Menu Option P142). Late ASN or ASN that does not match order will generate an email to specified planners to inform them of discrepancy:

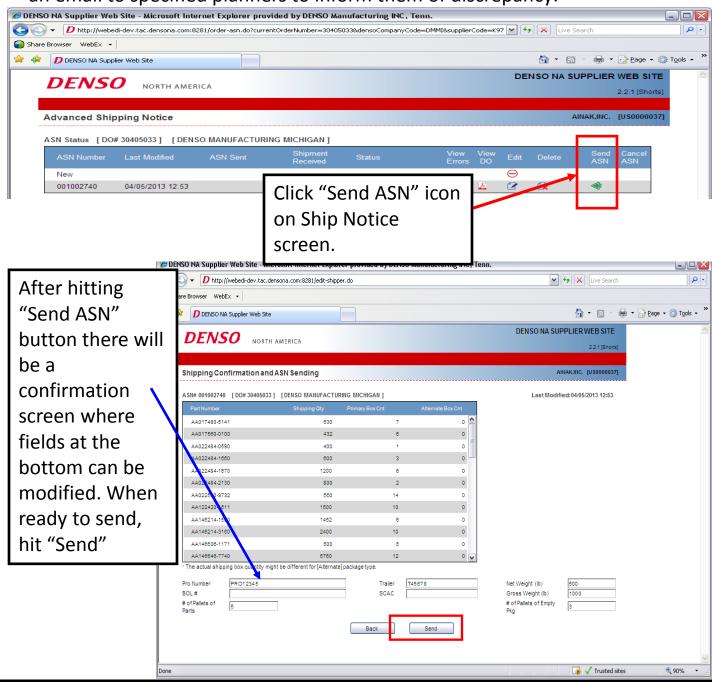

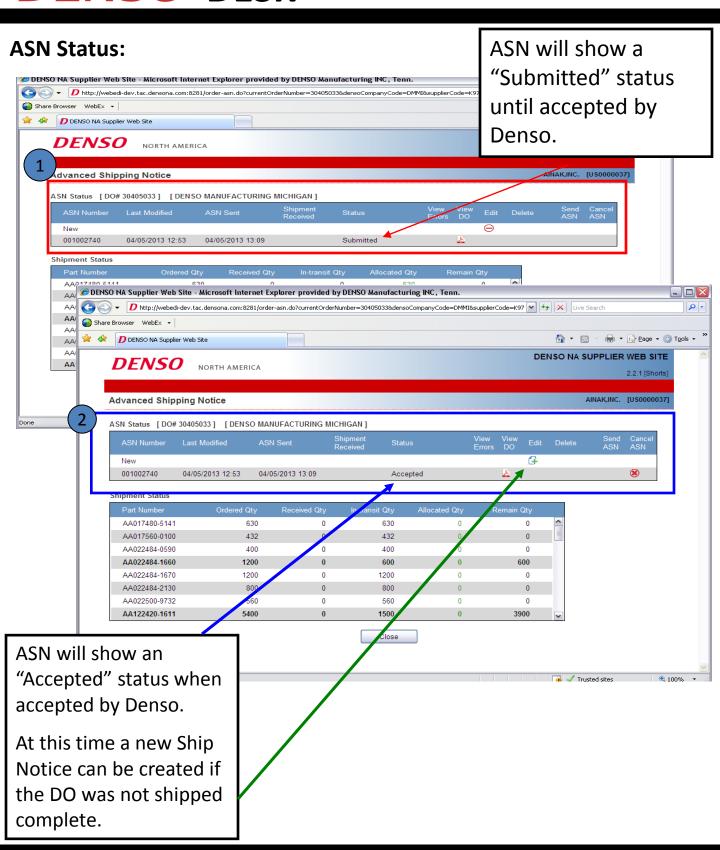

#### Cancelling an ASN:

If an ASN needs to be cancelled (for shipment that did not pick up or for a correction to part / qty):

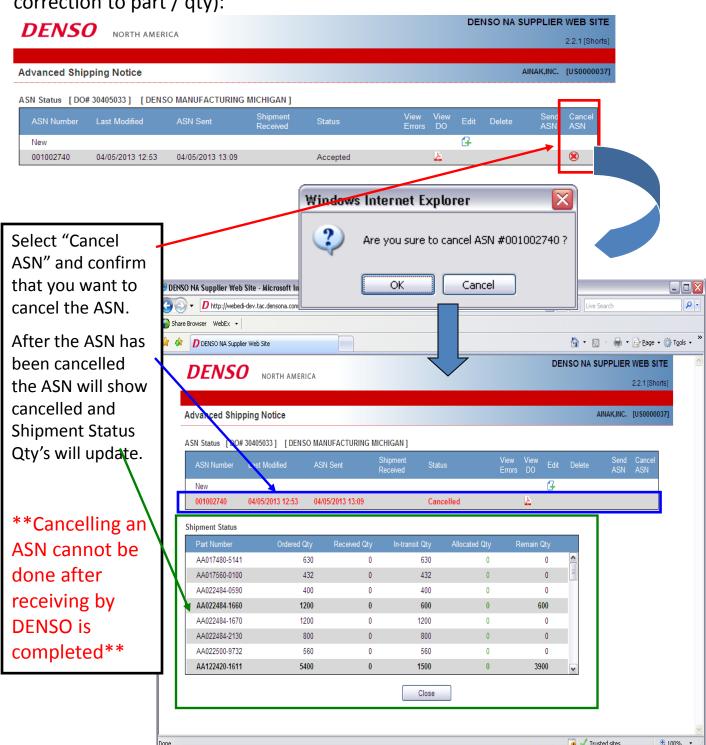

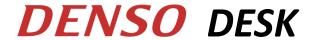

#### **Receiving Discrepancies to ASN:**

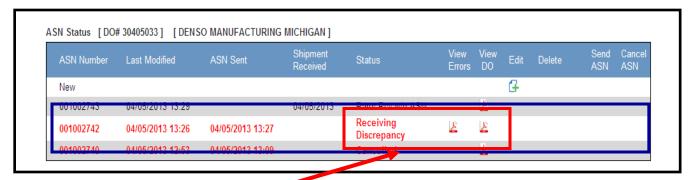

If physical receiving qty does not match ASN qty, a discrepancy report will be posted to NASWEB with the details.

Use this to review discrepancies and make any additional shipments or follow up with planner as required.

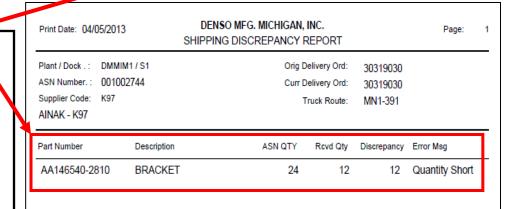

Report will detail part #, ASN Qty and then Actual Rcvd Qty.

Report is posted immediately at the time of Denso receiving discrepancy.

#### 2. Firm Order Data Detail:

The Order Data view allows you to see the firm orders in an Excel file as well as the raw EDI data:

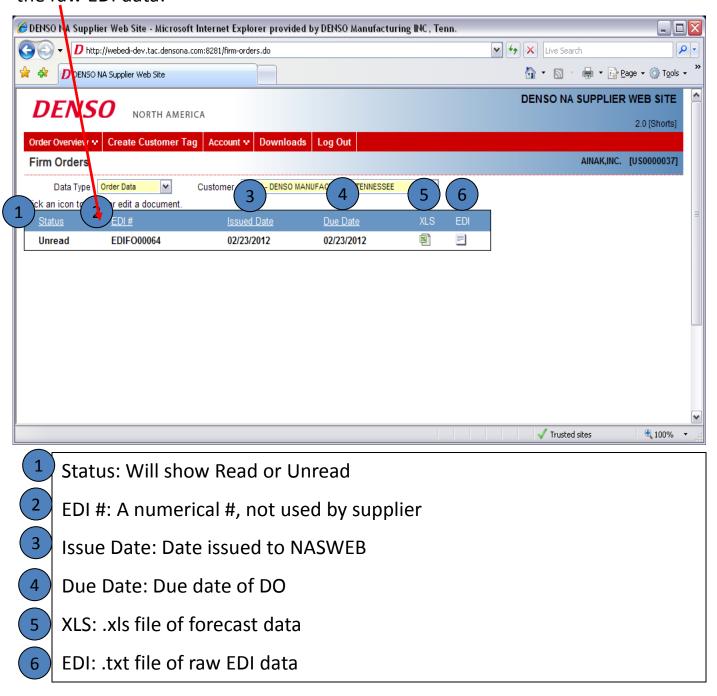

### **Downloading Firm Orders into Excel File:**

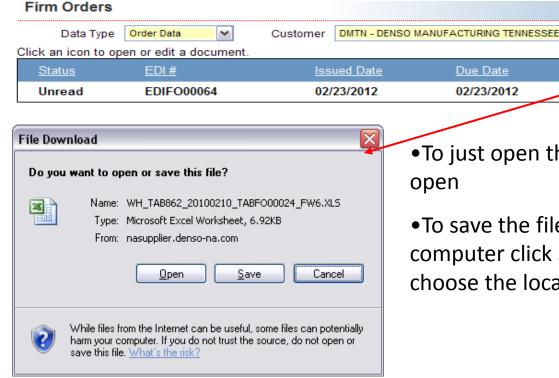

•To just open the file, click open

Due Date

02/23/2012

~

XLS

2

To save the file on your computer click save and choose the location to save.

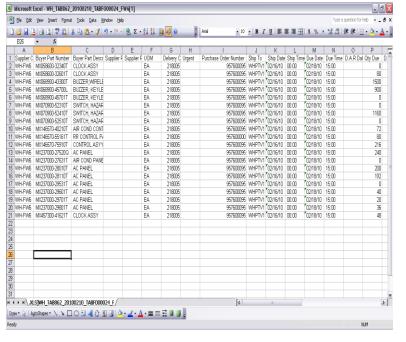

- You can then view the file and use it as needed to manipulate the order data.
- Supplier P/N and Supplier Desc. are not able to be added to this document at this time.
- Only due date will appear, supplier must figure ship date based on shipping leadtime.

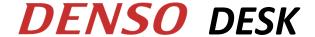

#### 3. Forecast Orders Documents Detail:

The Order Documents view allows you to see the forecast order .pdf file.

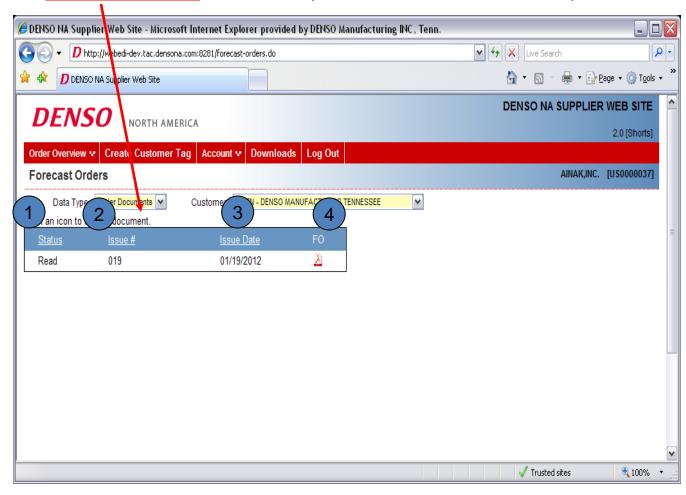

- Status: Will show Read or Unread
- 2 Issue #: A numerical #, not used by supplier
- 3 Issue Date: Date issued to NASWEB
- 4 FO: .pdf file of forecast data

### **Downloading Forecast Order .pdf File:**

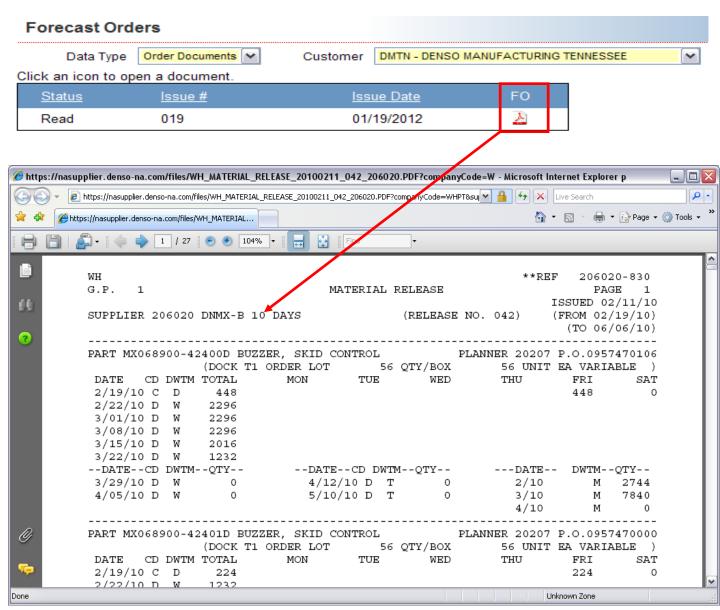

This will show all forecast data for that release by part number in a .pdf file.

\*\*Do not recommend to utilize this format for forecast. Utilize the Excel file for easier understanding\*\*

#### 4. Forecast Orders Data Detail:

The Order Data view allows you to download the forecast order into a .xls file.

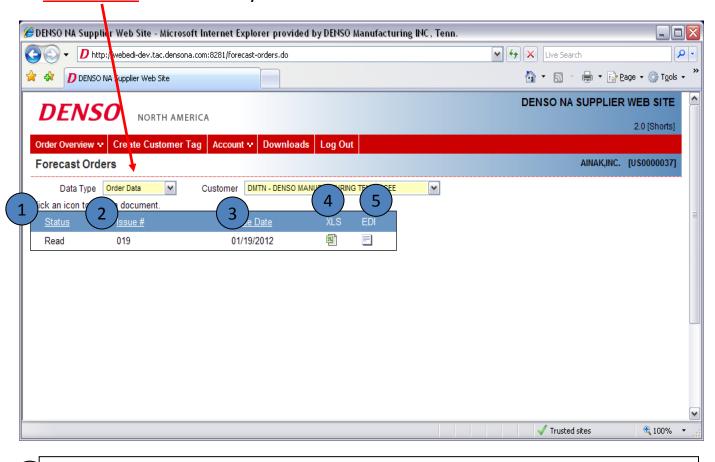

- 1) Status: Will show Read or Unread
- 2 Issue #: A numerical #, not used by supplier
- Issue Date: Date issued to NASWEB
- 4 XLS: .xls file of forecast data (Same as current)
- EDI: .txt file of raw EDI data (Same as current)

### **Downloading Forecast Orders into Excel File:**

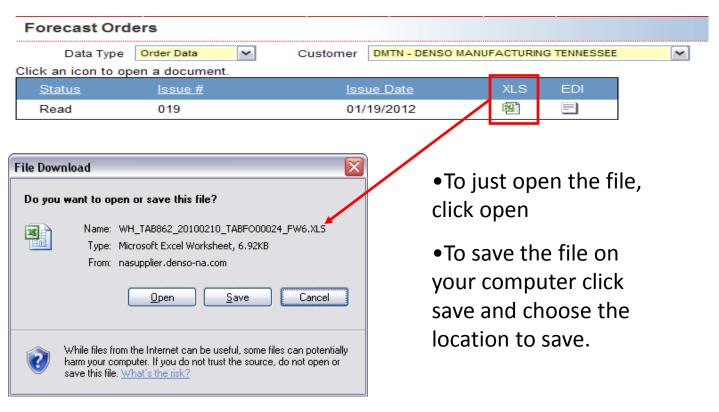

- Microsoft Excel WH TAB862 20100210 TABF000024 FW6[1] 📳 File Edit Vew Insert Format Tools Data Window Help • 10 • B / U | 臣 吾 吾 圉 国 \$ % • 始 # | 建 彦 | 田 • 💁 • 🛕 • 🍃 A Purchase Order Number | Ship To | Ship Date Ship Time Due Date Due Time D.A.R. Dal City Due D. 957600065 | WHPTV1 002/16/10 00:00 | 02/18/10 15:00 | 0 Supplier C Buyer Part Number WH-FW6 MX058600-32340T Buyer Part Descr Supplier F Supplier F UOM Delivery C Urgent 218005 CLOCK ASSY WH-FW6 MX058600-32601T 957600095 WHPTV1 02/16/10 00:00 957600095 WHPTV1 02/16/10 00:00 4 WH-FW6 MX068900-43300T BUZZER.WIREL 218005 02/18/10 15:00 1500 WH-FW6 MX068900-45700L 957600095 WHPTV1 02/16/10 02/18/10 900 BUZZER, KEYLE 218008 00:00 6 WH-FW6 MX068900-45701T BU77ER KEYLE 00:00 WH-FW6 MX070900-52310T 957600095 WHPTV1 02/16/10 00:00 SWITCH, HAZAF 218005 957600095 WHPTV1 02/16/10 957600095 WHPTV1 02/16/10 WH-FW6 MX070900-52410T SWITCH, HAZAF WH-FW6 MX070900-52510T SWITCH HAZAR 218009 m·m 957600095 WHPTV1 02/16/10 00:00 957600009 WHPTV1 02/16/10 00:00 957600095 WHPTV1 02/16/10 00:00 11 WH-FW6 MX146670-56161T RR CONTROL P 218005 218005 02/18/10 12 WH-FW6 MX146570-75910T CONTROL ASYN 957600095 WHPTV1 02/16/10 00:00 957600095 WHPTV1 02/16/10 00:00 13 WH-FW6 MX237000-27520Q 14 WH-FW6 MX237000-27631T AIR COND PANE 218009 WH-FW6 MX237000-28010T 218005 957600095 WHPTV1 02/16/10 00:00 957600095 WHPTV1 02/16/10 00:00 16 WH-FW6 MX237000-28110T AC PANEL 218005 00/18/10 WH-FW6 MX237000-29531T 957600095 WHPTV1 02/16/10 00:00 218009 15:00 957600095 WHPTV1 02/16/10 00:00 957600095 WHPTV1 02/16/10 00:00 02/18/10 15:00 18 WH-FW6 MX237000-29601T 19 WH-FW6 MX237000-29701T AC PANEL 218009 MX237000-29801 00:00 957600095 WHPTV1 02/16/10 00:00 WH-FW6 MX457300-41621T CLOCK ASSY N XLS]WH TAB862 20100210 TABF000024 F/  $\label{eq:controller} \left. \begin{array}{c} \left| \text{AutoShapes} \cdot \right\backslash \ \backslash \ \square \ \bigcirc \ \square \ \blacktriangleleft \ \bigcirc \ \square \ \blacksquare \ \end{array} \right| \stackrel{\triangle}{\circlearrowleft} \ \square \ \stackrel{\triangle}{ \square} \cdot \ \underline{ A} \cdot \ \blacksquare \ \equiv \ \overrightarrow{\Xi} \ \square \ \overrightarrow{0} \ .$
- •You can then view the file and use it as needed to manipulate the order data.
- •Supplier P/N and Supplier Desc. are not able to be added to this document at this time.
- Only due date will appear, supplier must figure ship date based on shipping leadtime.

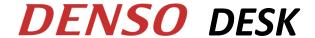

### 5. Firm and Forecast History view:

The <u>Order History</u> option will take you to the old firm and forecast order data. Data is kept for 6 months.

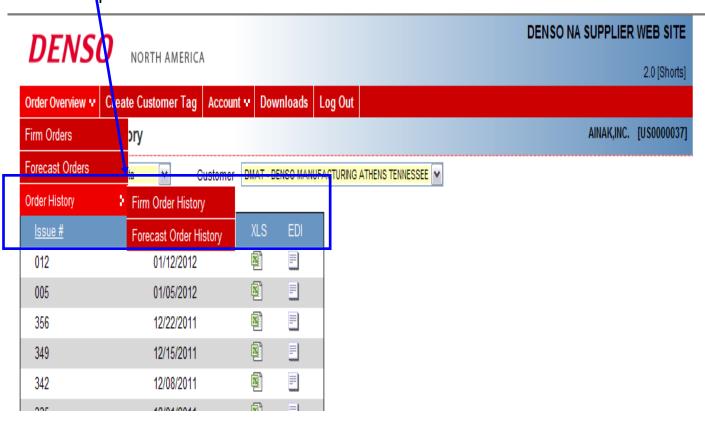

Old Firm Order data and old Forecast Releases will move to the Firm Order History and Forecast Order History sections so they can be reviewed at a later date.

Order data will move into the History section 1 day after being read, or 1 week if not read.

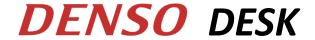

#### 6. Creating a Customer Tag:

This function allows you to create a manual tag if you need to print a kanban in an abnormal lot size or need additional tags for your shipment.

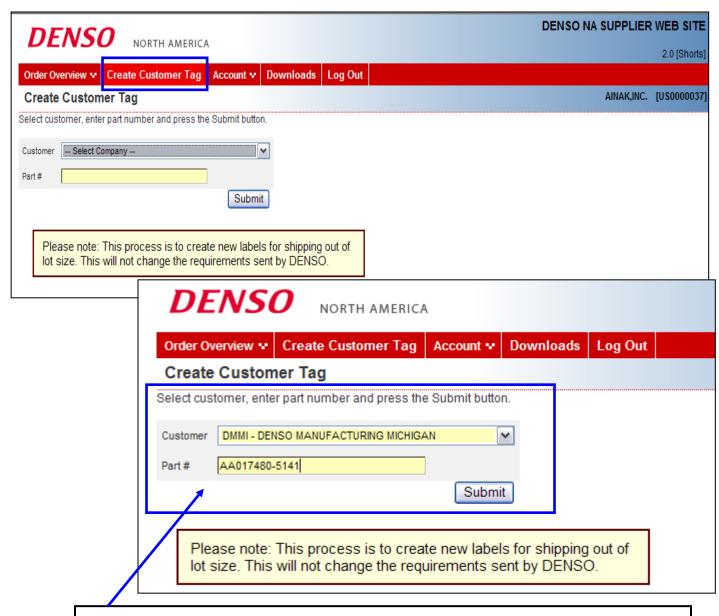

Choose customer you are shipping to and enter in the part # of the part you need kanbans for, then choose submit.

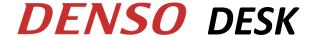

### Creating a Customer Tag (cont'd):

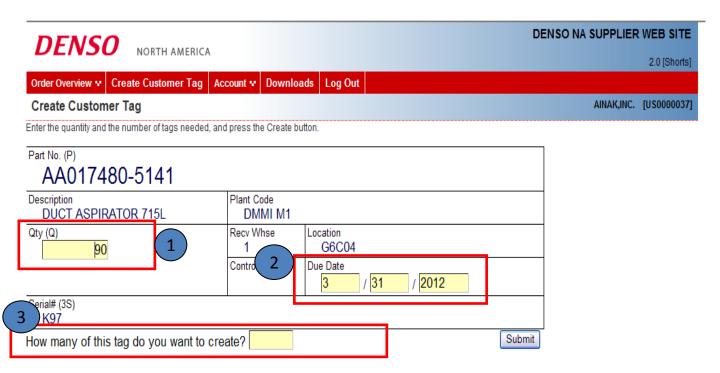

- Enter in qty of pcs in the box
- Enter in the due date of the order
- 3 Enter in the # of tags that you want to print (Must be less than 100)
- Click Submit to generate Kanbans

This will generate a .pdf file of the kanbans and they will be printed the same as the firm order kanbans.

#### 7. Account Menu:

- This will allow you to review messages posted by DENSO (Messages are posted as a broadcast to all Suppliers via a request to NAITS; messages cannot be sent to individual Suppliers)
- Change your password

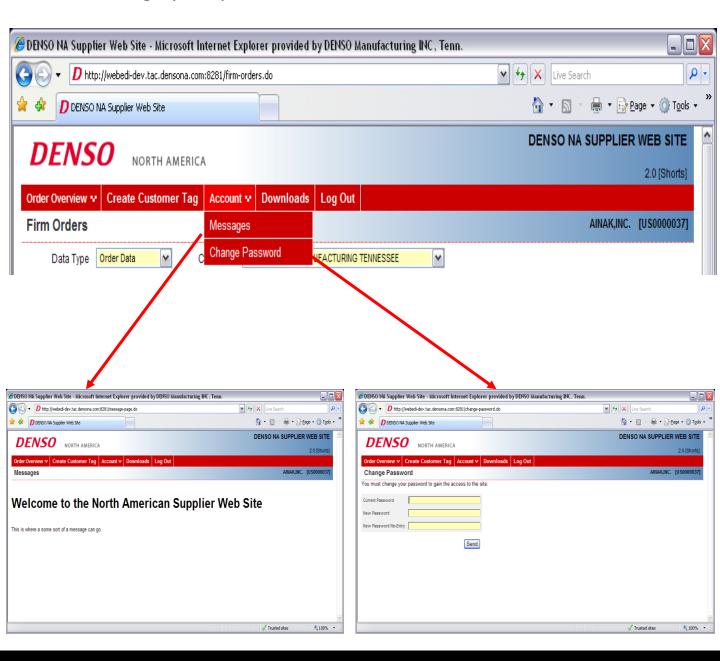

#### 8. Downloads:

This is where DENSO will post documents available for the supplier to download.

Manuals, specs, etc.

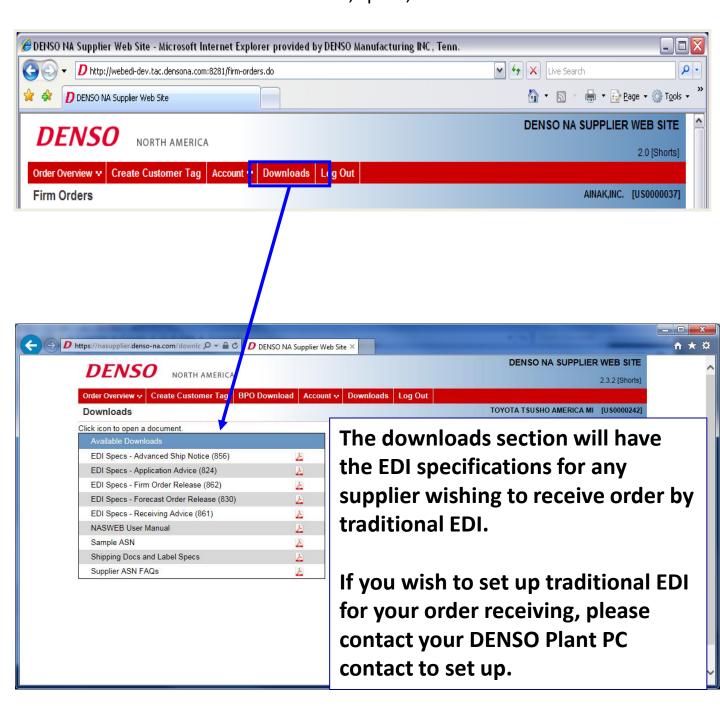

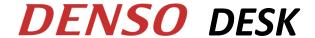

### 9. Setting Up a New Supplier on NASWEB

- When a plant has a new supplier code, they need to request for a NASWEB log in ID as soon as they have the new supplier code.
- As soon as the User ID has been established the supplier will start receiving orders from the plant. They will not receive any orders sent prior to the user ID being set up.
- This form below should be filled out and sent to NAITS at a unique e-mail address: naits requests@denso-diam.com

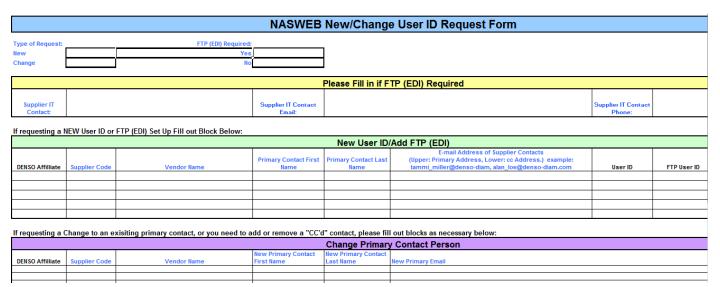

If the supplier would like to receive orders by traditional EDI you can include that information on this form.